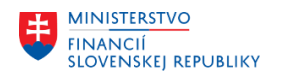

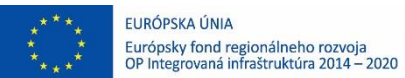

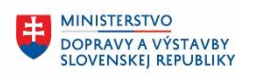

**MINISTERSTVO** 串 **INVESTÍCIÍ, REGIONÁLNEHO ROZVOJA** A INFORMATIZÁCIE<br>SLOVENSKEJ REPUBLIKY

## **POUŽÍVATEĽSKÁ PRÍRUČKA PRE PROJEKT CES**

**Aplikačný modul M23 – Zmluvné účty Prevod pohľadávok z FI**

#### **Centrálny ekonomický systém**

Operačný program Integrovaná infraštruktúra, Prioritná os 7

Názov projektu: Implementácia Centrálneho ekonomického systému

Kód ITMS 2014+ projektu: 311071M898

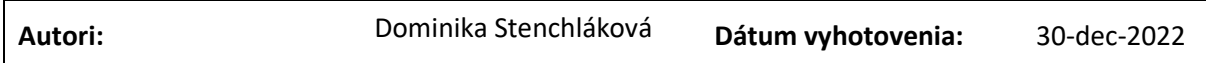

#### **História zmien**

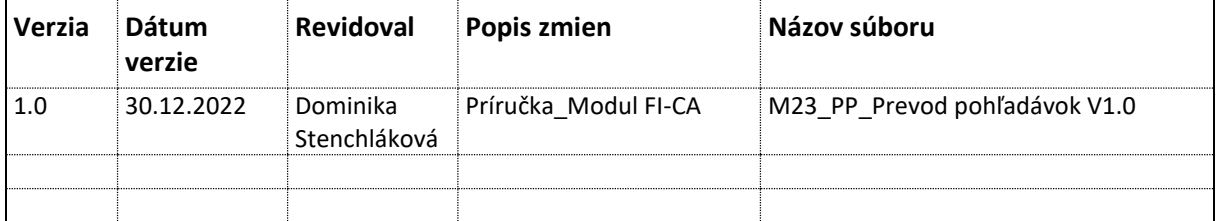

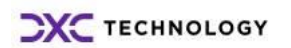

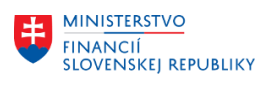

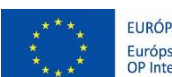

EURÓPSKA ÚNIA Európsky fond regionálneho rozvoja<br>OP Integrovaná infraštruktúra 2014 – 2020

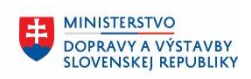

**EN MINISTERSTVO<br>INVESTÍCIÍ, REGIONÁLNEHO ROZVOJA<br>SLOVENSKEJ REPUBLIKY** 

## Obsah

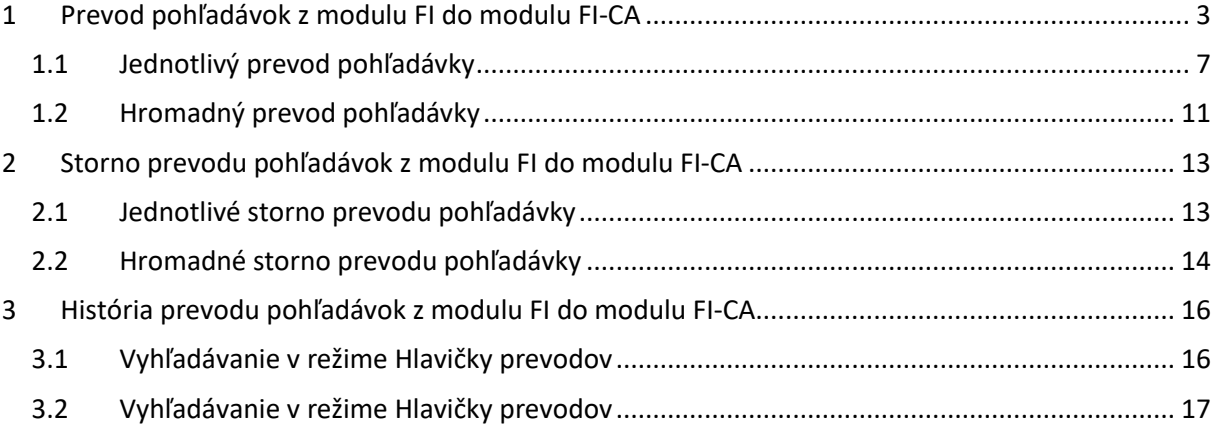

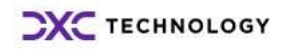

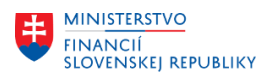

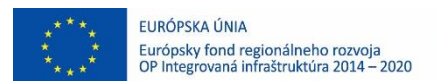

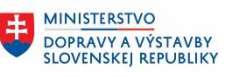

# <span id="page-2-0"></span>**1 Prevod pohľadávok z modulu FI do modulu FI-CA**

Táto funkcionalita umožňuje používateľom realizovať prenos pohľadávok do modulu FI-CA, v momente vzniku potreby spravovania pohľadávok po splatnosti (plán splátok, identifikácia pre upomínanie, prípadné úročenie, opravné položky). Z výberu sú vynechané druhy dokladov definované v riadiacom číselníku (napr. doklady modulu RE-FX) a taktiež vybrané účty hlavnej knihy definované v riadiacom číselníku.

Prevod z modulu FI (odberateľské položky po splatnosti) do modulu FI-CA sa realizuje v transakcii **ZCAPREFI**.

Úvodná obrazovka poskytuje niekoľko výberových kritérií pre identifikáciu pohľadávok pre prevod.

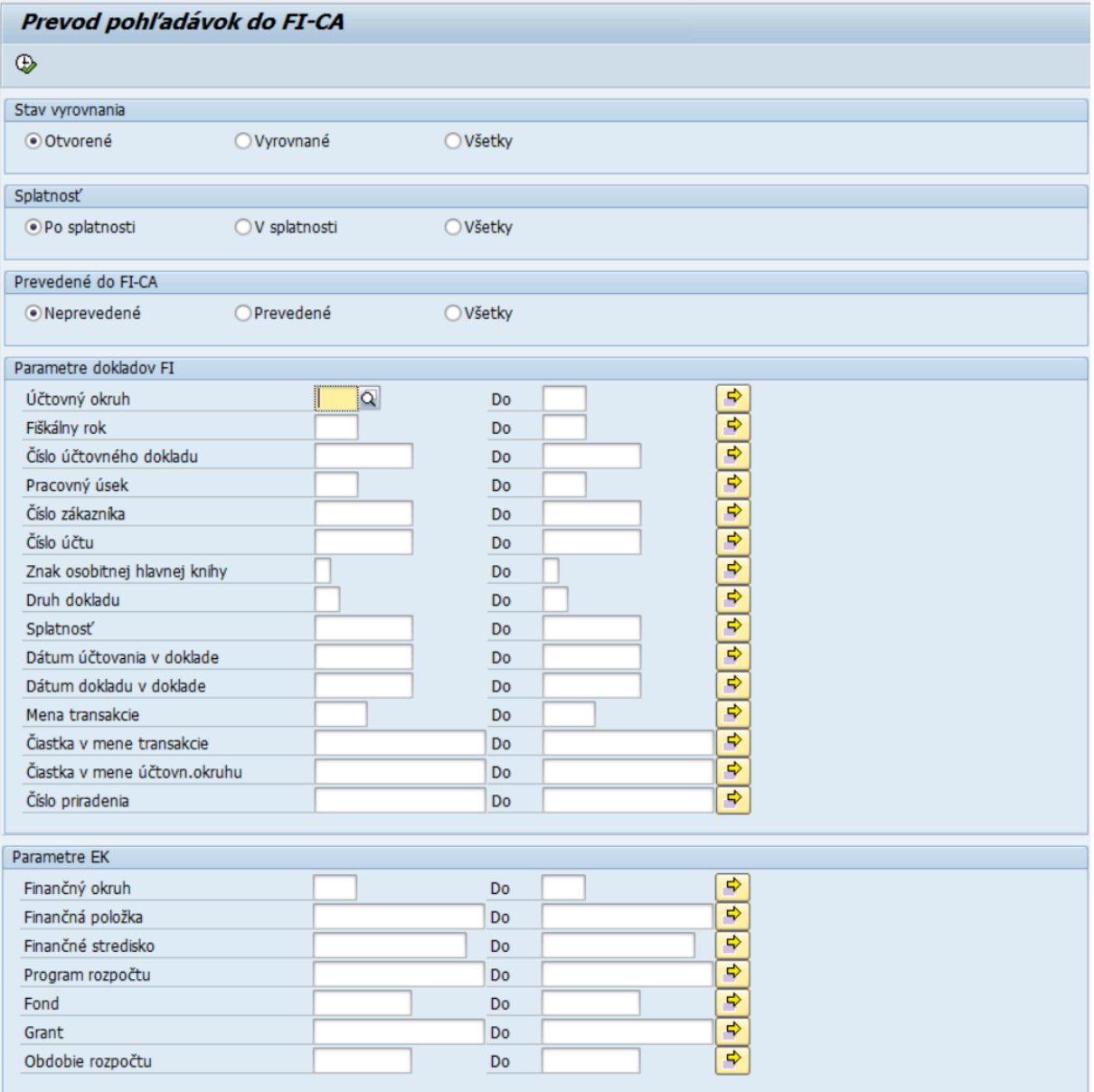

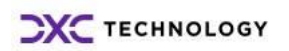

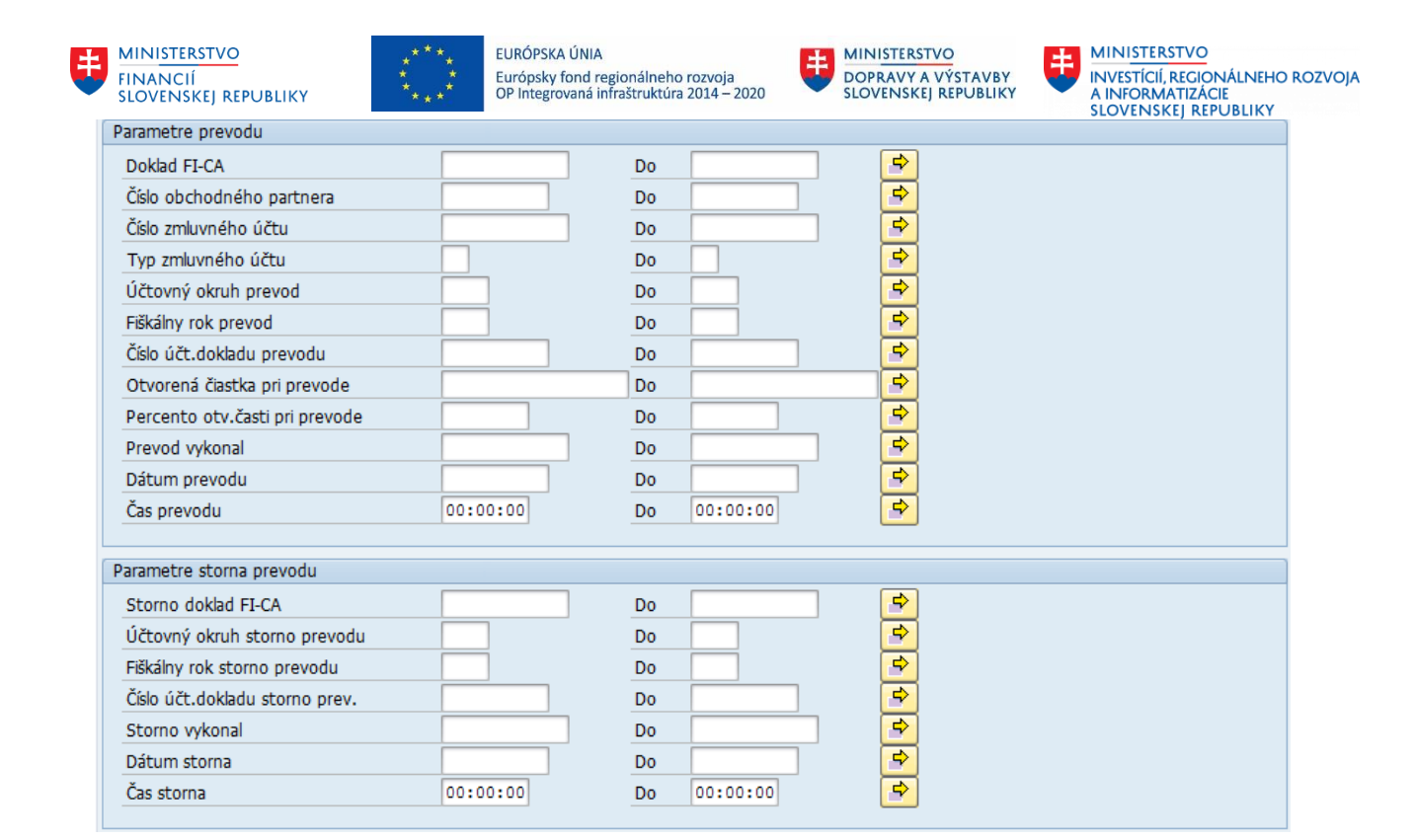

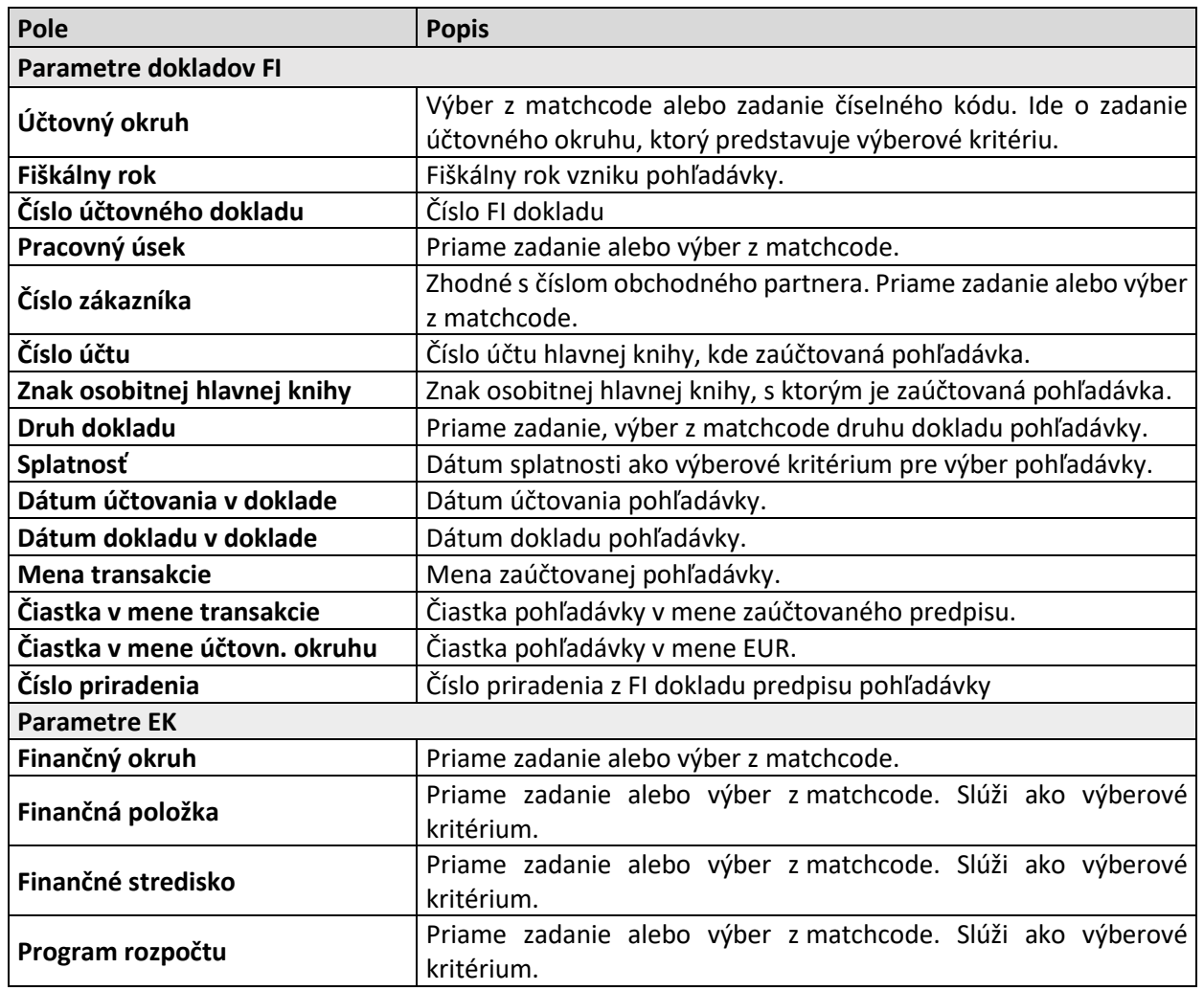

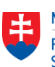

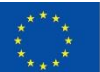

EURÓPSKA ÚNIA Európsky fond regionálneho rozvoja<br>OP Integrovaná infraštruktúra 2014 – 2020

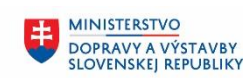

**MINISTERSTVO** MINISTICIÍ, REGIONÁLNEHO ROZVOJA<br>A INFORMATIZÁCIE<br>SLOVENSKEJ REPUBLIKY

电

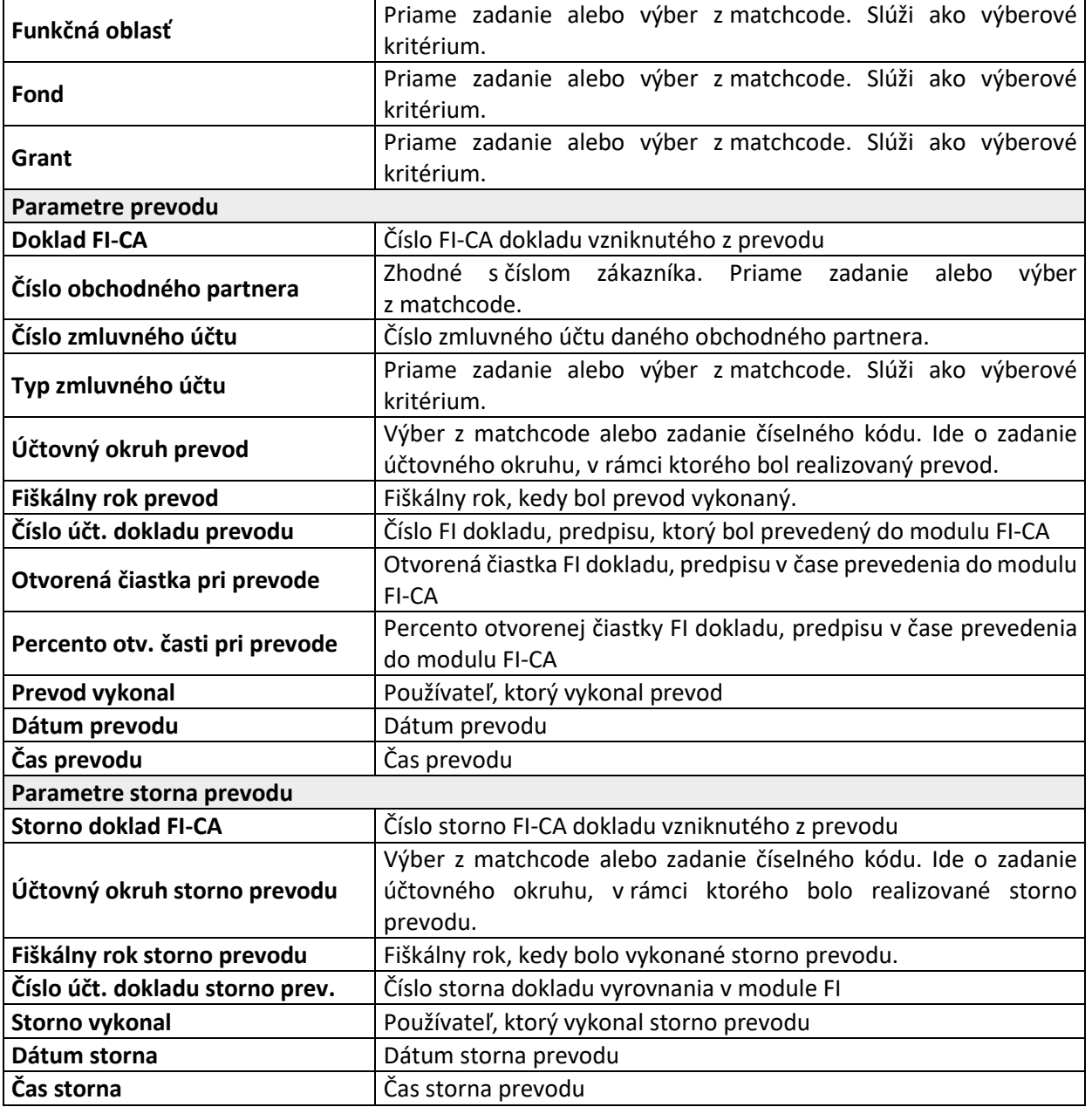

Po zadaní požadovaných výberových kritérií je potrebné kliknúť na tlačidlo  $\bigoplus$  -Vykonanie. Na základe zadaných výberových kritérií systém zobrazí zoznam pohľadávok.

Pre zobrazenie pohľadávok, ktoré sú vhodné na prevod do modulu FI-CA je potrebné checkboxy nastaviť nasledovne:

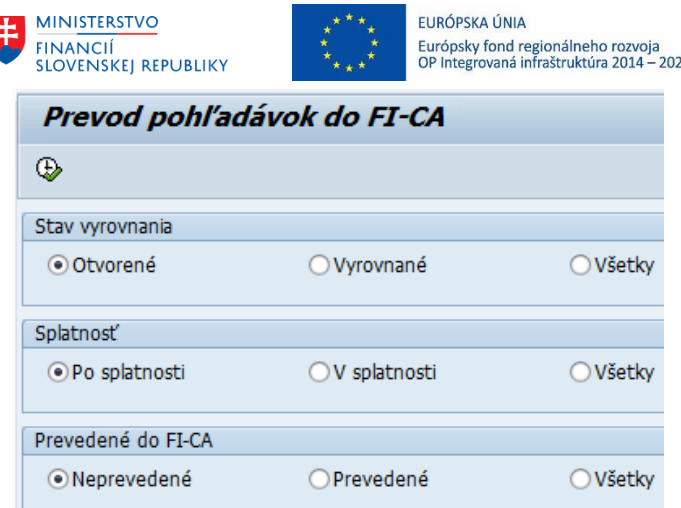

**MINISTERSTVO** DOPRAVY A VÝSTAVBY<br>SLOVENSKEJ REPUBLIKY

**MINISTERSTVO INVESTÍCIÍ, REGIONÁLNEHO ROZVOJA** A INFORMATIZACIE<br>SLOVENSKEJ REPUBLIKY

**Stav vyrovnanosti** sa vzťahuje k FI predpisom, ktoré systém vyhodnocuje pre potenciálny prevod. **Splatnosť** sa vzťahuje k FI predpisom. Vyhodnocuje sa na základe základného dátumu a systémového dátumu u otvorených položiek. Pri vyrovnaných položkách sa splatnosť vyhodnocuje na základe základného dátumu a dátumu úhrady/ vyrovnania.

**Prevedené do FI-CA** systém vyhodnocuje prevedené predpisy pohľadávok vo FI-CA, čiže už existujú predpisy pohľadávok v module FI-CA.

Podľa zadaných checkboxov a výberových kritérií systéme zobrazí zoznam dokladov:

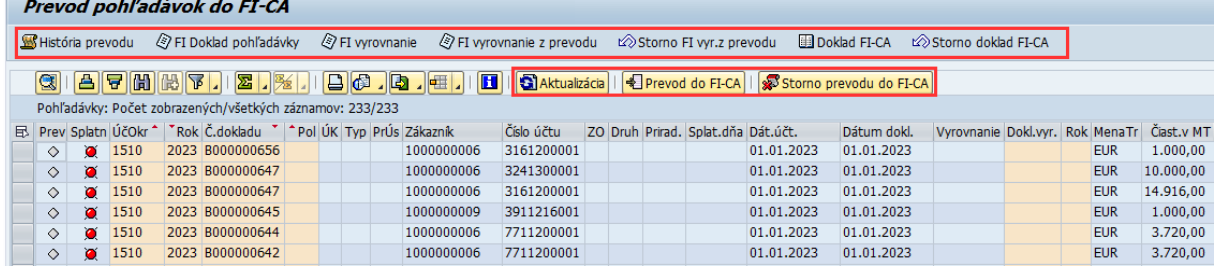

Používateľ má k dispozícií niekoľko tlačidiel.

História prevodu - po kliknutí sú používateľovi poskytnuté detailnejšie informácie o realizovanom prevode

FI Doklad pohľadávky - po kliknutí je používateľovi zobrazený pôvodný FI predpis dokladu

E FI vyrovnanie z prevodu po kliknutí je používateľovi zobrazený FI dokladu vyrovnania pôvodného FI predpisu po realizácií prevodu.

Storno FI vyr.z prevodu \_ po kliknutí je používateľovi zobrazený FI dokladu storna vyrovnania pôvodného FI predpisu po realizácií storna prevodu.

**ED** Doklad FI-CA <sub>-</sub> po kliknutí je používateľovi zobrazený FI-CA predpis dokladu vzniknutého z prevodu

Storno doklad FI-CA - po kliknutí je používateľovi zobrazený storno doklad predpisu FI-CA prevedenej pohľadávky.

**G**Aktualizácia - je možné kliknúť pre aktualizáciu údajov po vykonaní zmien.

Prevod do FI-CA - slúži pre vykonanie prevodu pohľadávky do modulu FI-CA. Prevod zabezpečí vyrovnanie pôvodného predpisu v module FI a následné zaúčtovanie nového predpisu v module FI-CA.

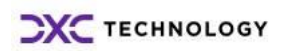

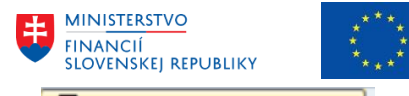

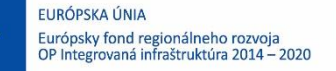

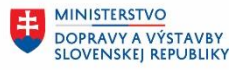

**MINISTERSTVO INVESTÍCIÍ, REGIONÁLNEHO ROZVOJA** A INFORMATIZÁCIE<br>SLOVENSKEJ REPUBLIKY

Storno prevodu do FI-CA - slúži pre vykonanie storna prevodu pohľadávky do modulu FI-CA. Storno

prevodu zabezpečí storno vyrovnania pôvodného predpisu v module FI a tiež storno predpisu pohľadávky zaúčtovanej po prevode v module FI-CA. Ide o vrátenie do stavu pred realizáciou prevodu do modulu FI-CA, ale systém má uložené evidenčné údaje o vykonanom prevode.

## <span id="page-6-0"></span>**1.1 Jednotlivý prevod pohľadávky**

Jednotlivý prevod pohľadávky do modulu FI-CA sa realizuje označením položky z ľavej strany a kliknutím na tlačidlo **+ Prevod do FI-CA** 

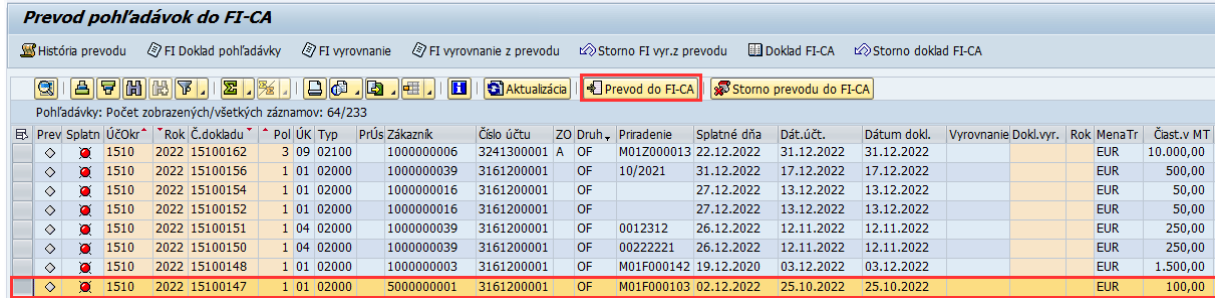

Po kliknutí na tlačidlo **+ Prevod do FI-CA** sa zobrazí obrazovka, kde systéme predvyplnil všetky polia, ale je ich možné zmeniť v prípade potreby.

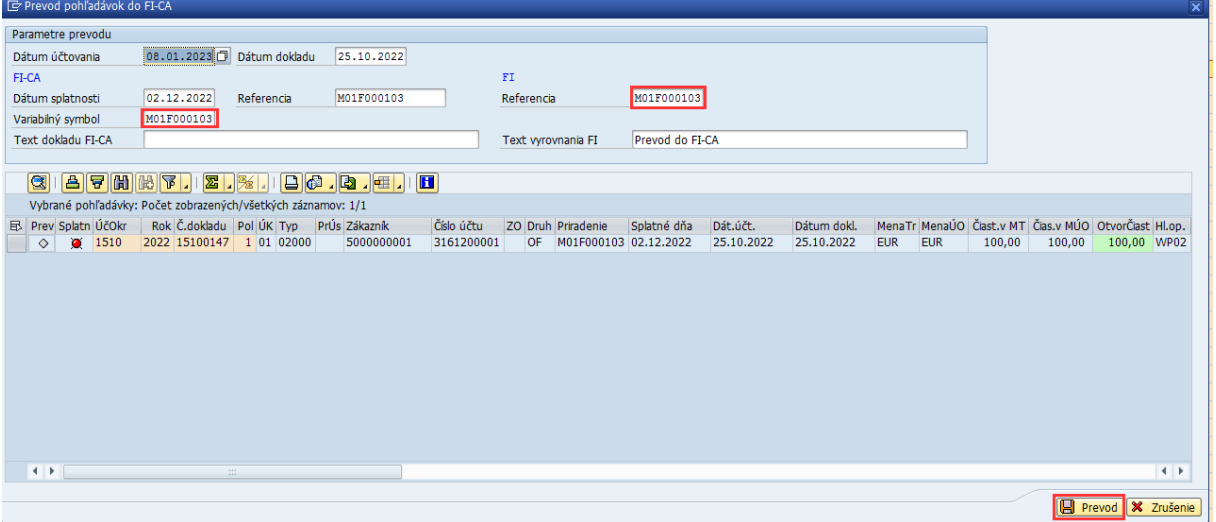

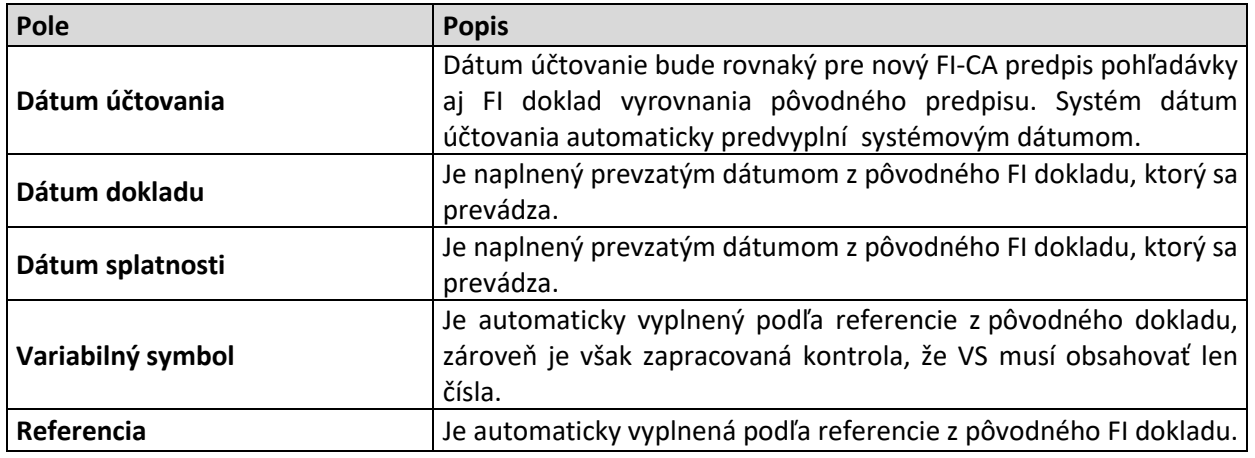

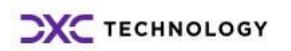

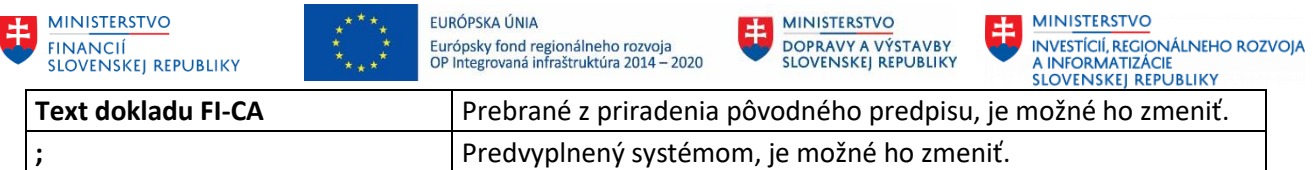

Ak sú všetky polia vyplnenie správne, je potrebné kliknúť na tlačidlo **E Prevod** Bystém zobrazí informatívne hlásenie o úspešnom zaúčtovaní FI-CA dokladu a FI vyrovnaní pôvodného dokladu. Hlásenie je potrebné zatvoriť kliknutím na ikonu  $\boxed{\mathbf{X}}$ 

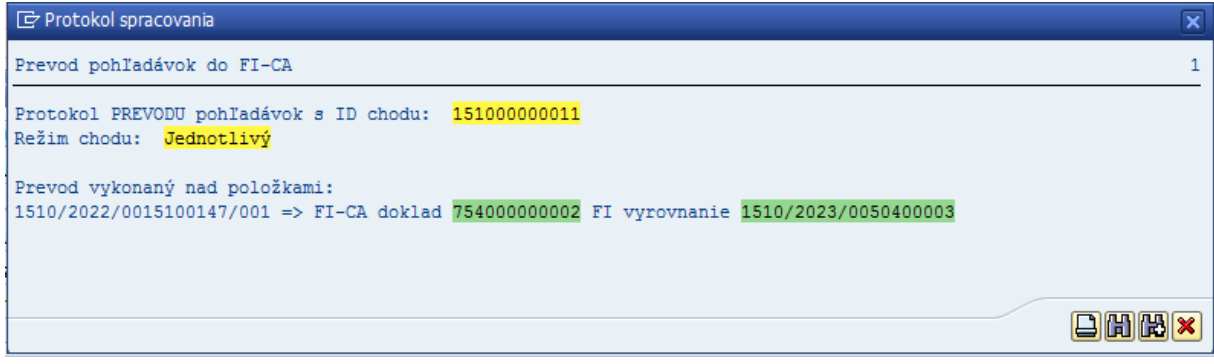

X Zrušenie Systém zmení status prevodu na zelený štvorec. Následne je potrebné kliknúť na tlačidlo

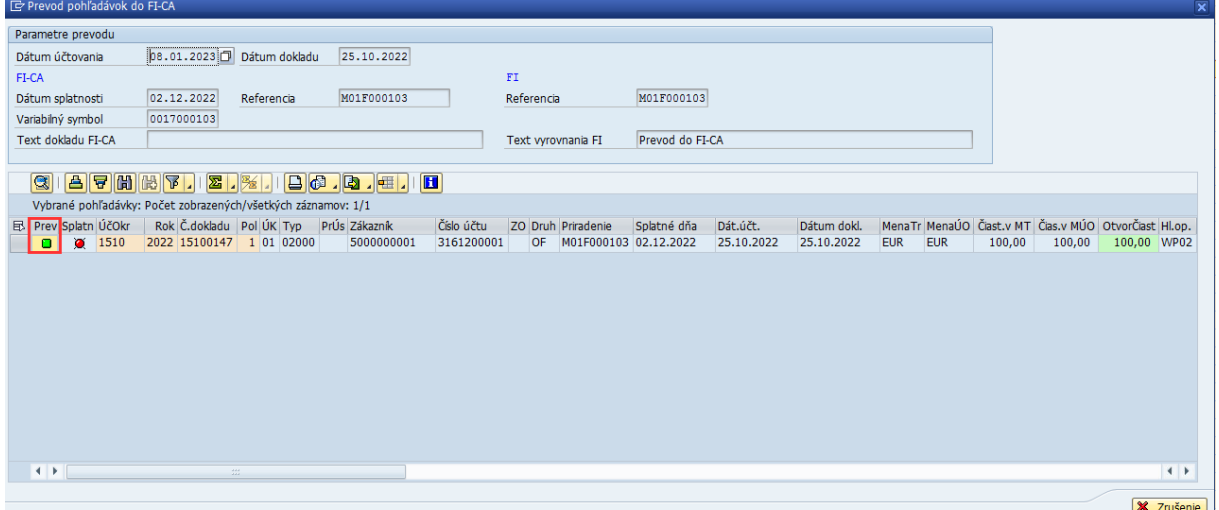

Ak systém nie je schopný realizovať prevod alebo jeho časť, zobrazí chybové hlásenie, ktoré popisuje dôvod, prečo nie je možné realizovať prevod, prípadne, prečo FI vyrovnanie zlyhalo. Jedným z dôvodov zlyhania FI vyrovnania môže byť aj neprenesené obligo z predchádzajúceho roka.

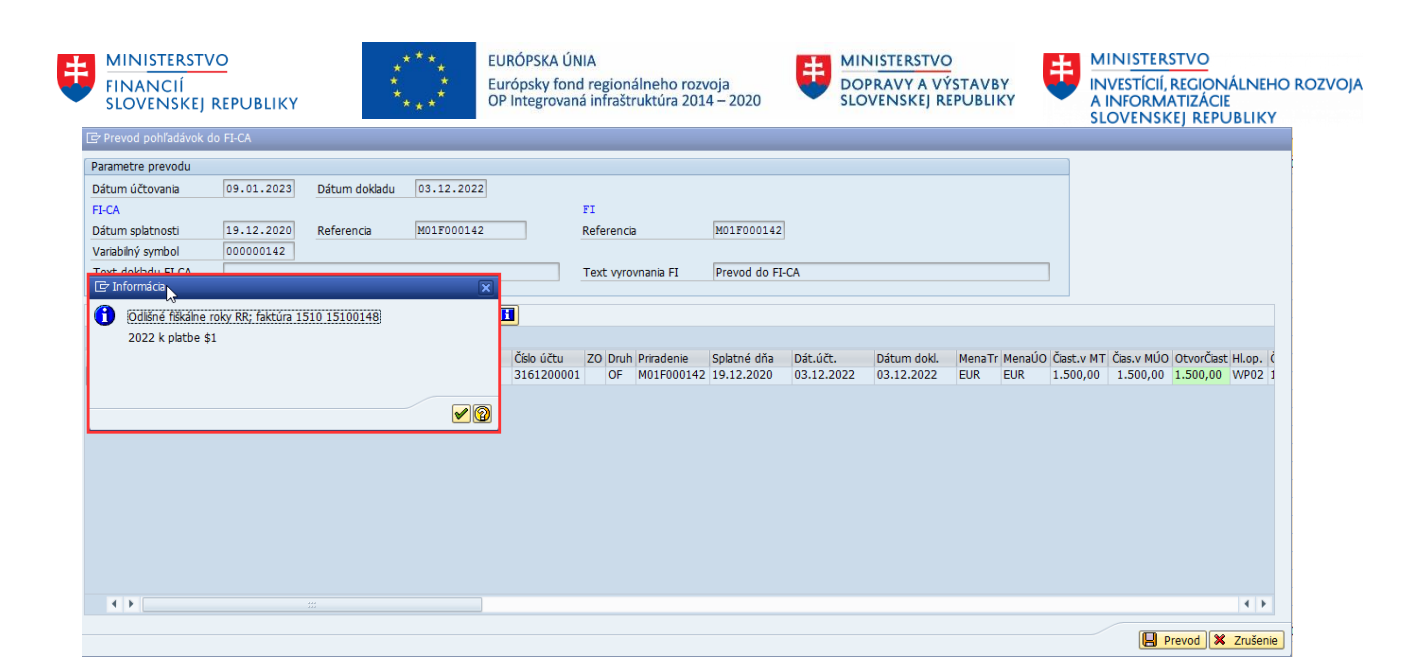

V tomto prípade nastala situácia, že nový predpis FI-CA bol zaúčtovaný, ale FI vyrovnanie pôvodného predpisu bolo neúspešné.

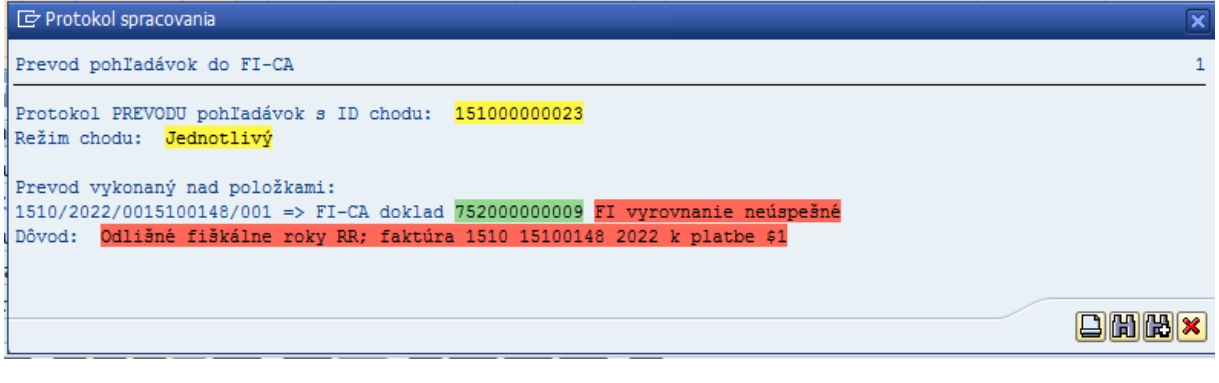

Riadok príslušného dokladu má status  $\Box$ , čo znamená, že prevod nebol realizovaný kompletne. SHistória prevodu ②FI Doklad pohľadávky ②FI vyrovnanie ②FI vyrovnanie z prevodu ②Stomo FI vyr.z prevodu □Doklad FI-CA ②Stomo doklad FI-CA

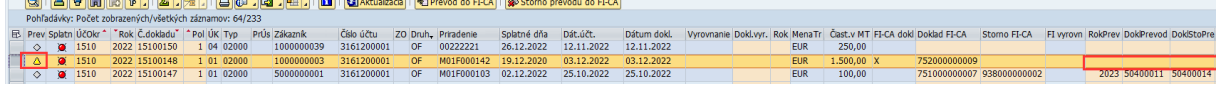

Po vykonaní prevodu obliga, je možné opätovne spustiť prevod do FI-CA. Je potrebné mať označený príslušný riadok a kliknúť na tlačidlo **+ Prevod do FI-CA** 

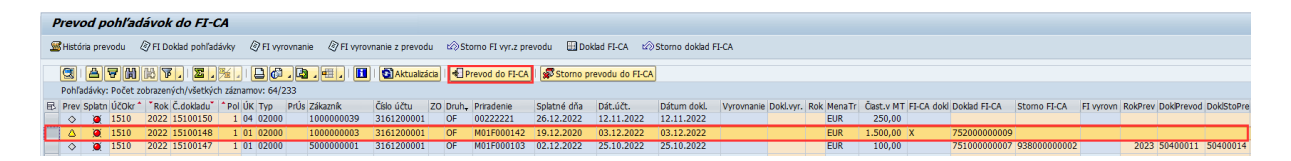

Po kliknutí sa zobrazí obrazovke, kde je potrebné skontrolovať dátumy, Variabilný symbol a k kliknúť  $na$   $\boxed{\Box}$  Prevod

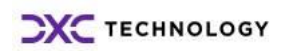

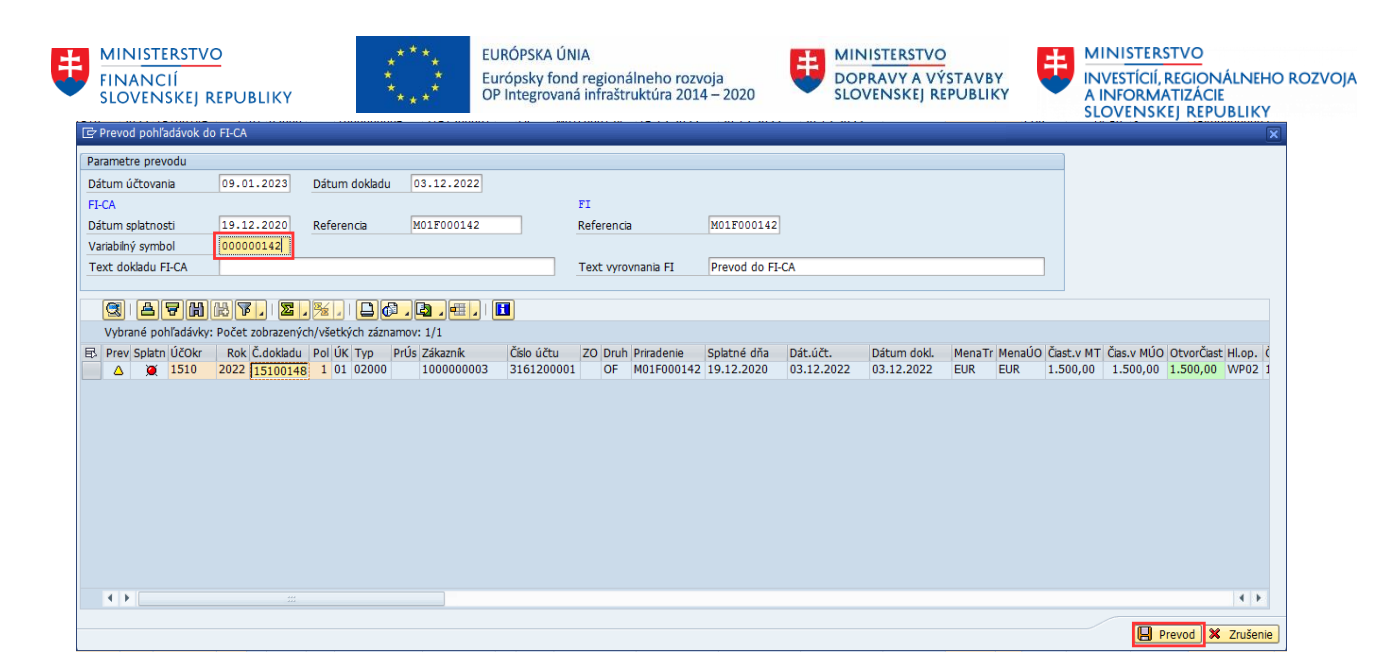

Systém zobrazí informatívne hlásenie o úspešnom zaúčtovaní FI-CA dokladu a **FI vyrovnaní** pôvodného dokladu. Hlásenie je potrebné zatvoriť kliknutím na ikonu  $\boxed{\mathbf{x}}$ 

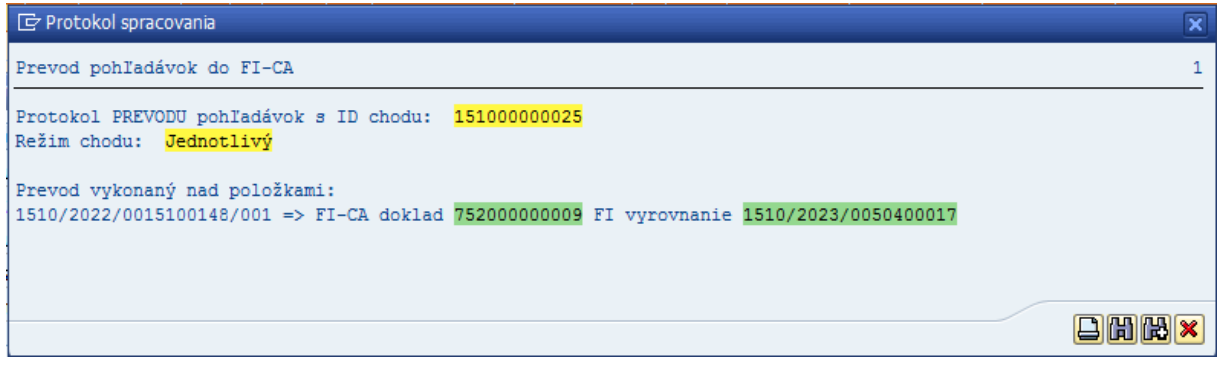

X Zrušenie Systém zmení status prevodu na zelený štvorec. Následne je potrebné kliknúť na tlačidlo

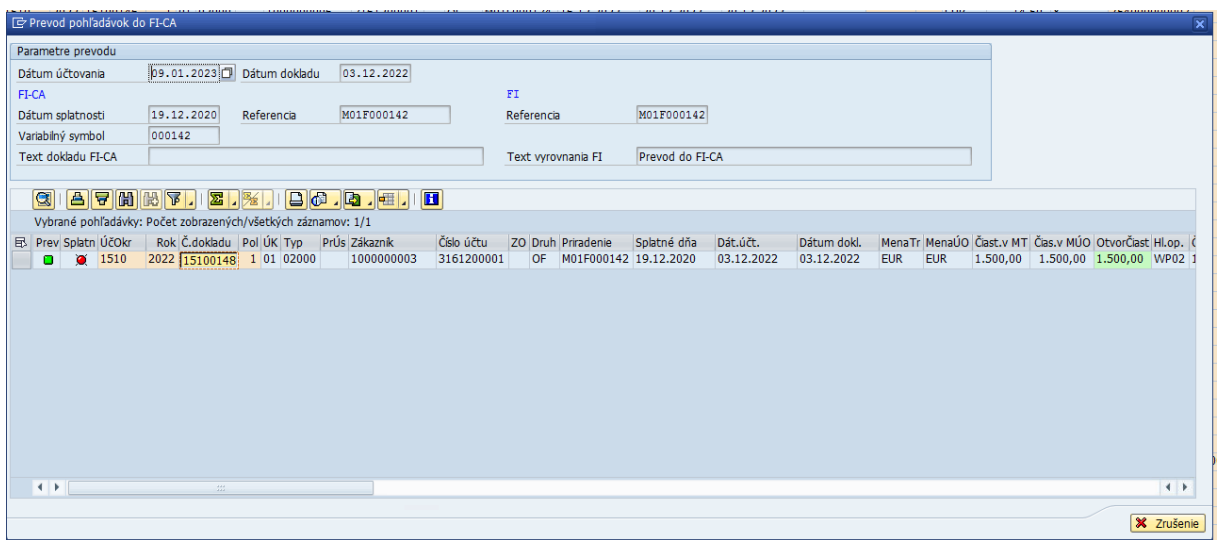

Prevedená pohľadávka automaticky vypadne zo zoznamu zobrazených pohľadávok, pretože jej status už je prevedená. Prevedenú pohľadávku je možné vyhľadať zmenou vstupných parametrov na úvodnej

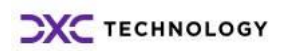

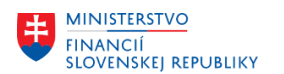

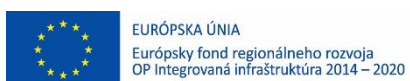

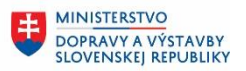

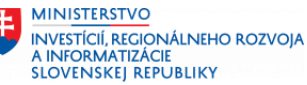

obrazovke. Takto nastavené parametre znamenajú, že systém zobrazí všetky pohľadávky po splatnosti a zároveň už prevedené do modulu FI-CA.

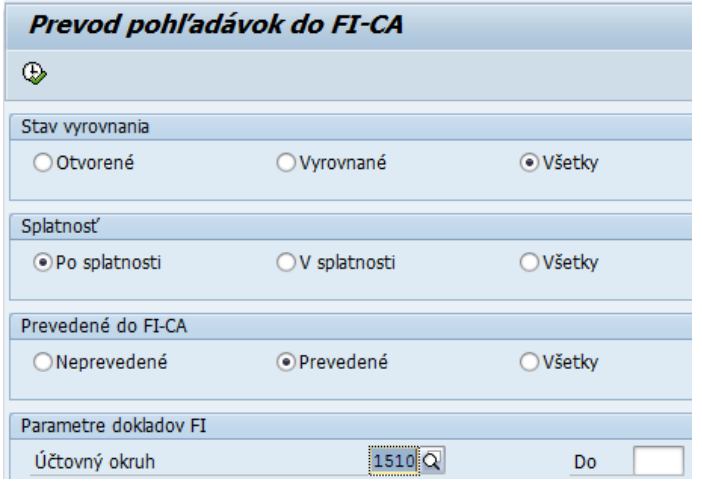

Po vykonaní je možné dohľadať prevedenú pohľadávku. V jej príslušnom riadku sa nachádzajú informácie ako číslo pôvodného FI dokladu, číslo nového FI-CA dokladu, číslo FI dokladu vyrovnania a ďalšie.

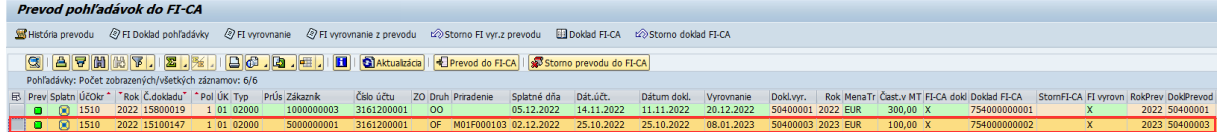

## <span id="page-10-0"></span>**1.2 Hromadný prevod pohľadávky**

V prípade, že používateľ má veľké množstvo pohľadávok, ktoré potrebuje previesť do modulu FI-CA má k dispozícií možnosť hromadného prevodu. Hromadný prevod sa realizuje označením viacerých pohľadávok z pravej strany príslušných riadkov a následným kliknutím na tlačidlo na + Prevod do FI-CA .

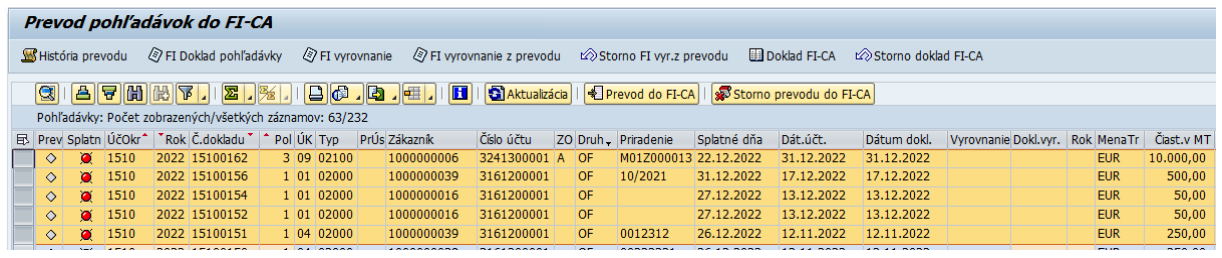

Po kliknutí na tlačidlo **sa prevod do FI-CA** sa zobrazí obrazovka, kde je možné zmeniť len **dátum účtovania**.

Všetky ostatné polia sú naplnené symbolom  $\frac{4}{3}$  a nemeniteľné. Je to z dôvodu, že pôvodných dokladov v je viac, systéme automaticky preberá obsah polí z pôvodných dokladov do nových dokladov, bez možnosti zmeny.

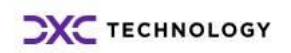

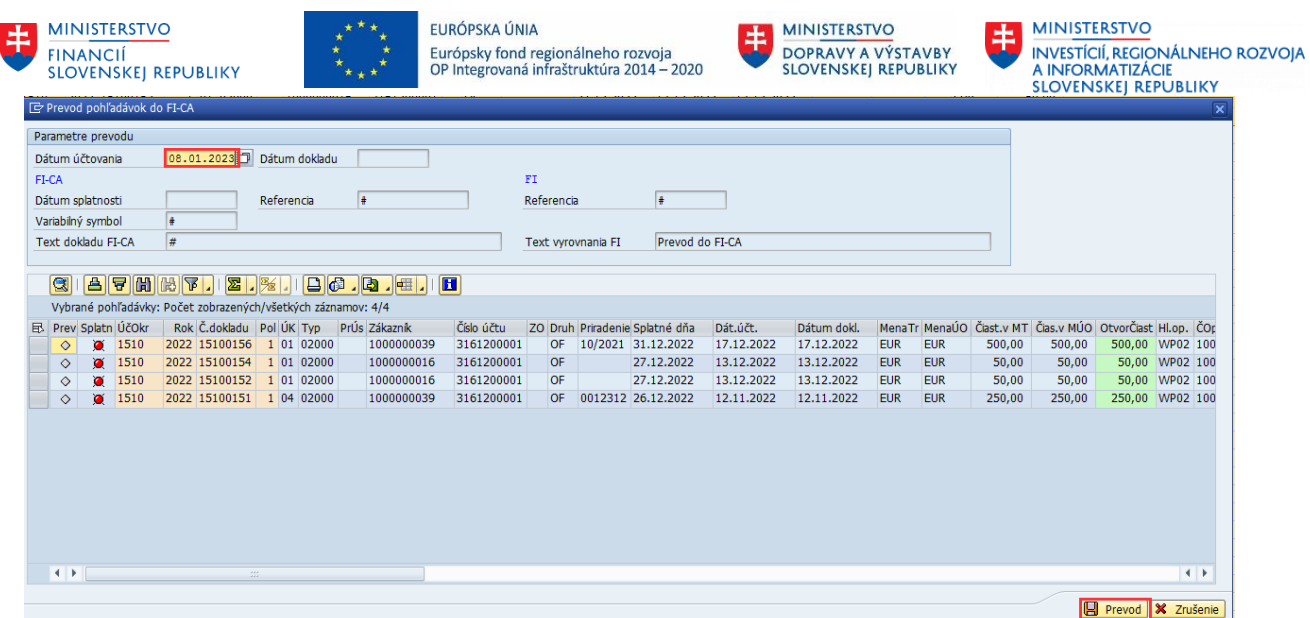

Systém zobrazí informatívne hlásenie o úspešnom zaúčtovaní FI-CA dokladu a FI vyrovnaní pôvodného dokladu. Hlásenie je potrebné zatvoriť kliknutím na ikonu  $\boxed{\mathbf{X}}$ .

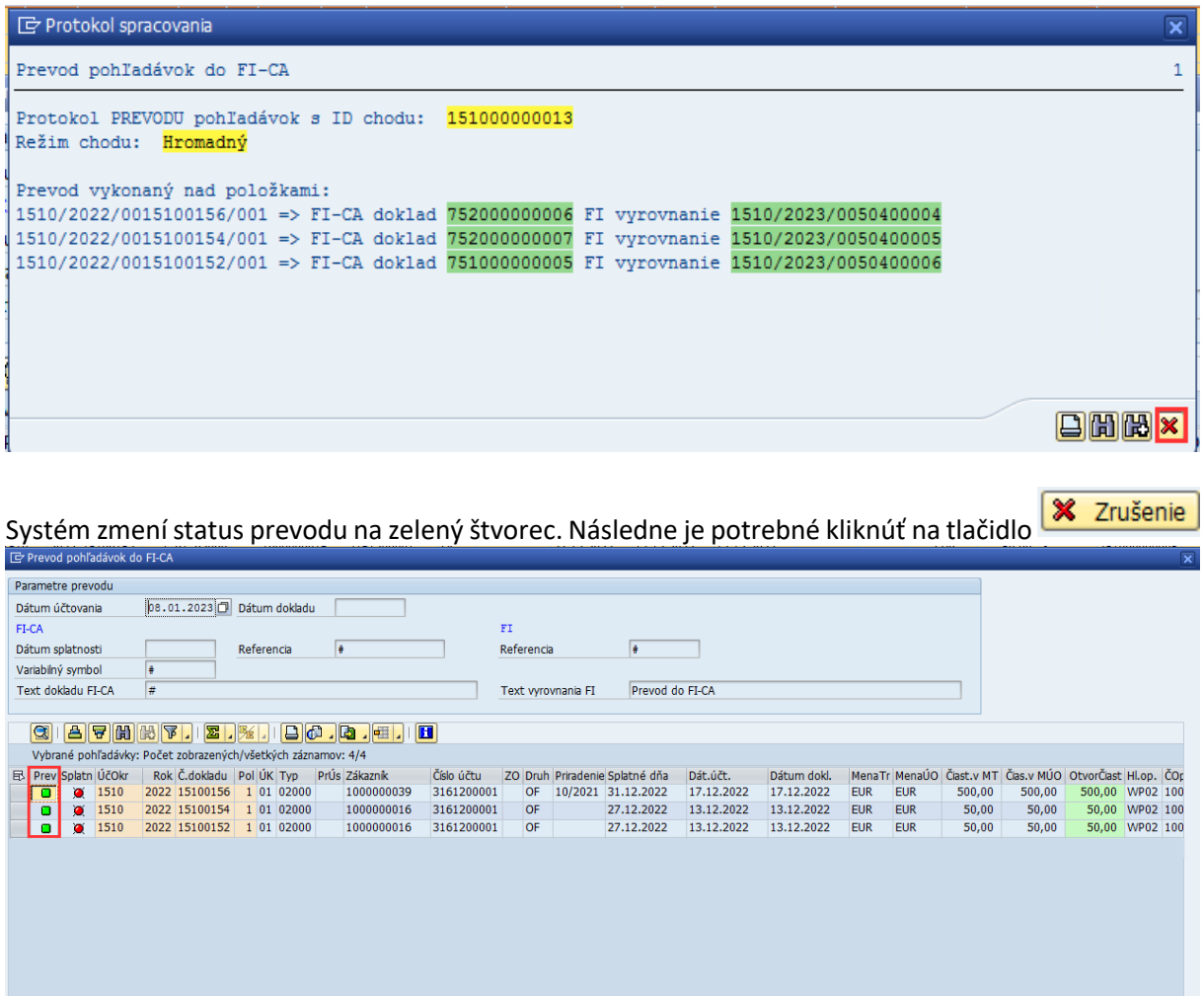

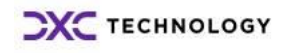

 $\overline{\mathbb{R}[\mathbb{R}]}$ 

 $\overline{+}$ **X** Zrušenie

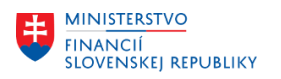

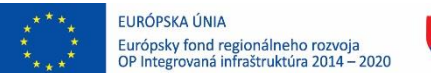

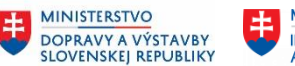

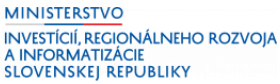

## <span id="page-12-0"></span>**2 Storno prevodu pohľadávok z modulu FI do modulu FI-CA**

Storno prevodu pohľadávok do modlu FI-CA je krajné riešenie situácie, že realizovaný prevod pohľadávky je chyba.

## <span id="page-12-1"></span>**2.1 Jednotlivé storno prevodu pohľadávky**

Po nájdení pohľadávok, ktoré boli prenesené v dôsledku chyby je potrebné ich označiť z pravej strany

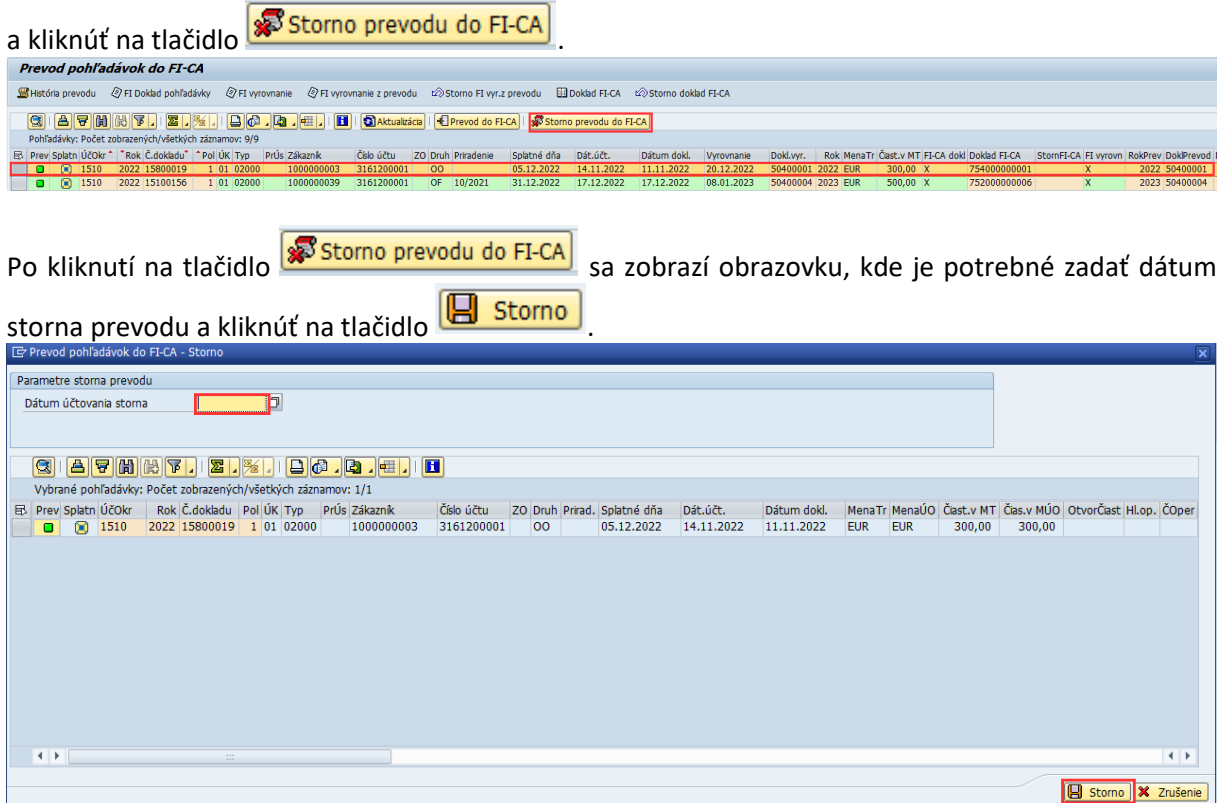

Systém zobrazí informatívne hlásenie o úspešnom storna FI-CA dokladu a storna FI dokladu vyrovnania pôvodného dokladu. Pohľadávka sa vráti do pôvodného stavu pred realizáciou prevodu.

Hlásenie je potrebné zatvoriť kliknutím na ikonu  $\boxed{\mathbf{x}}$ .

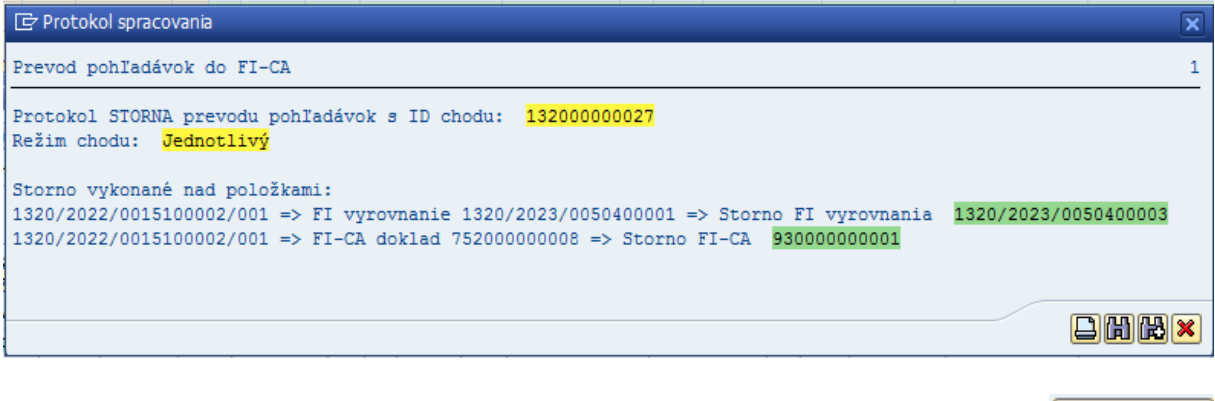

Systém zmení status prevodu na zelený štvorec. Následne je potrebné kliknúť na tlačidlo

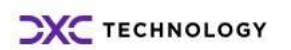

.

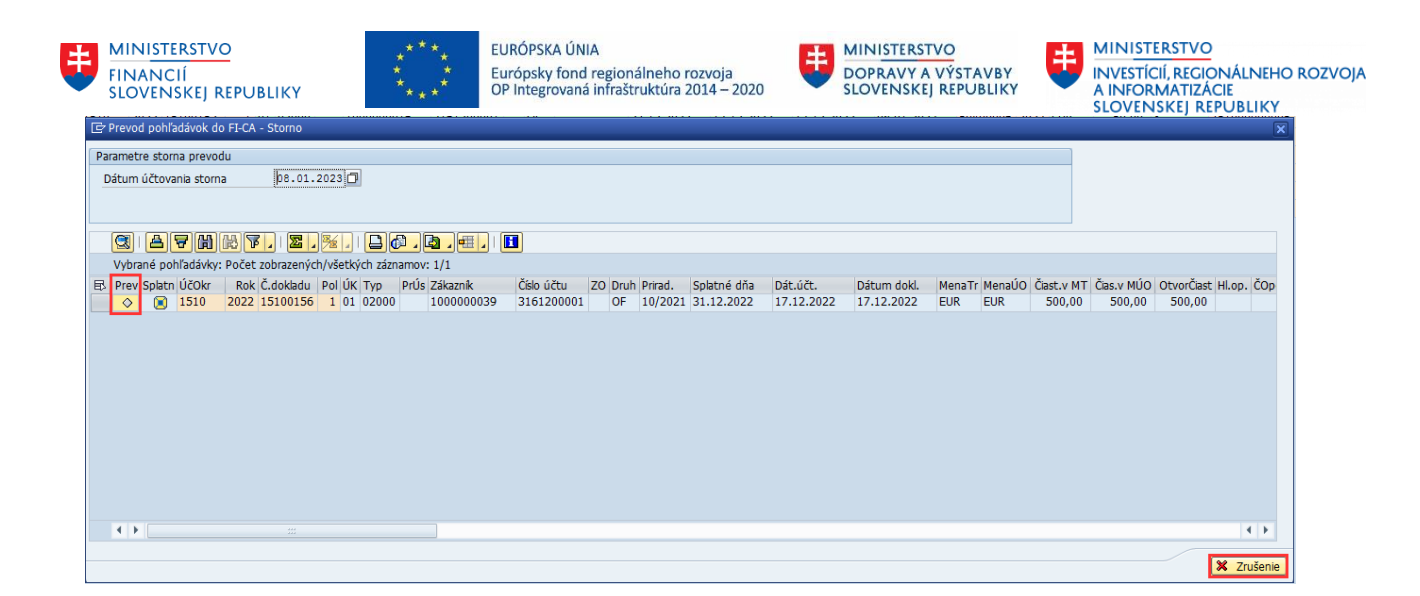

## <span id="page-13-0"></span>**2.2 Hromadné storno prevodu pohľadávky**

V prípade, že používateľ má veľké množstvo pohľadávok, pre ktoré je potrebné vykonať storno prevodu do modulu FI-CA, má k dispozícií možnosť hromadného storna prevodu. Hromadné storno prevodu sa realizuje označením viacerých pohľadávok z pravej strany príslušných riadkov a následným

kliknutím na tlačidlo na **& Storno prevodu do FI-CA** 

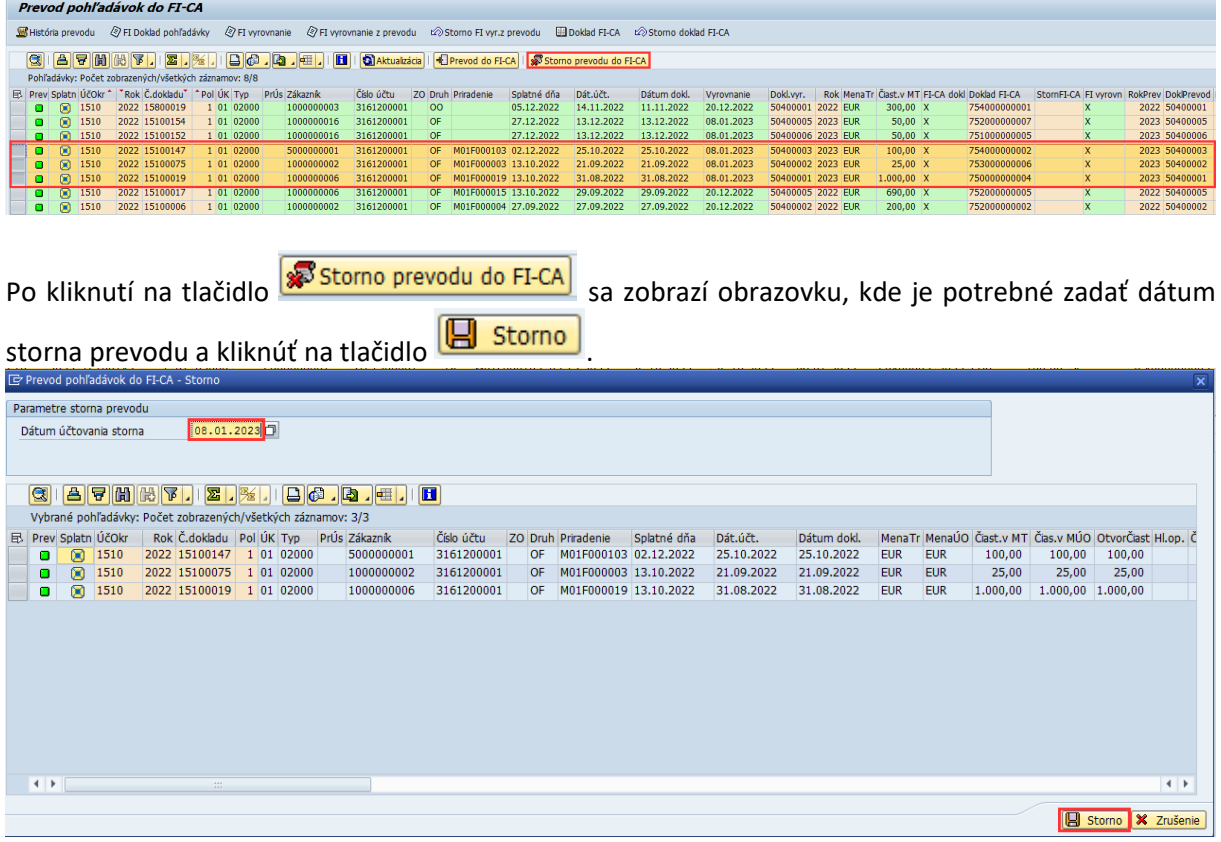

Systém zobrazí informatívne hlásenie o úspešnom storna FI-CA dokladu a storna FI dokladu vyrovnania pôvodného dokladu. Pohľadávka sa vráti do pôvodného stavu pred realizáciou prevodu. Hlásenie je potrebné zatvoriť kliknutím na ikonu  $\mathbf{\mathbf{\times}}$ 

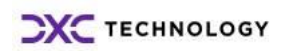

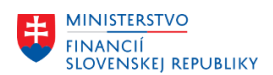

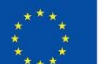

EURÓPSKA ÚNIA Európsky fond regionálneho rozvoja<br>OP Integrovaná infraštruktúra 2014 – 2020

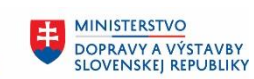

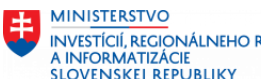

INTERNATION<br>INTERNATIONAL ENTRE ROZVOJA<br>A INFORMATIZÁCIE<br>SLOVENSKEJ REPUBLIKY

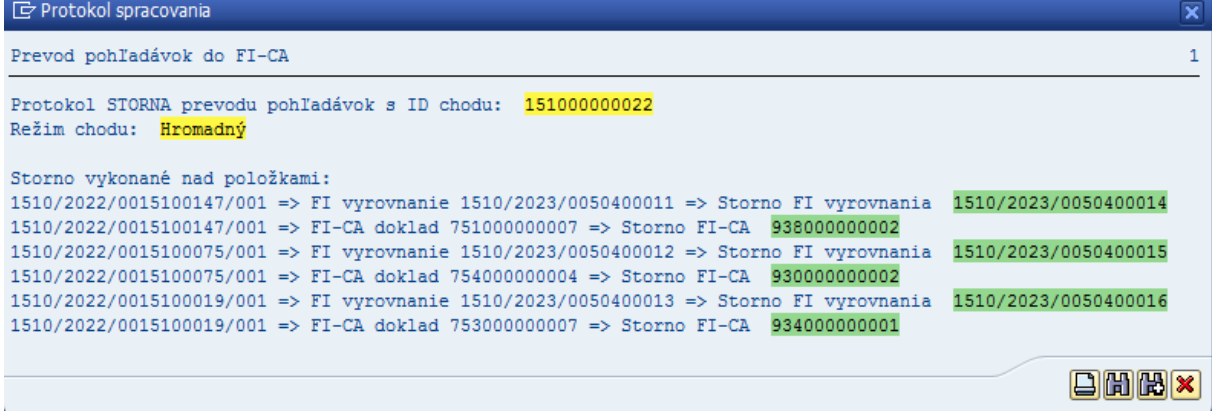

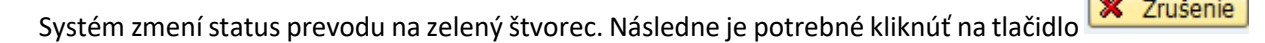

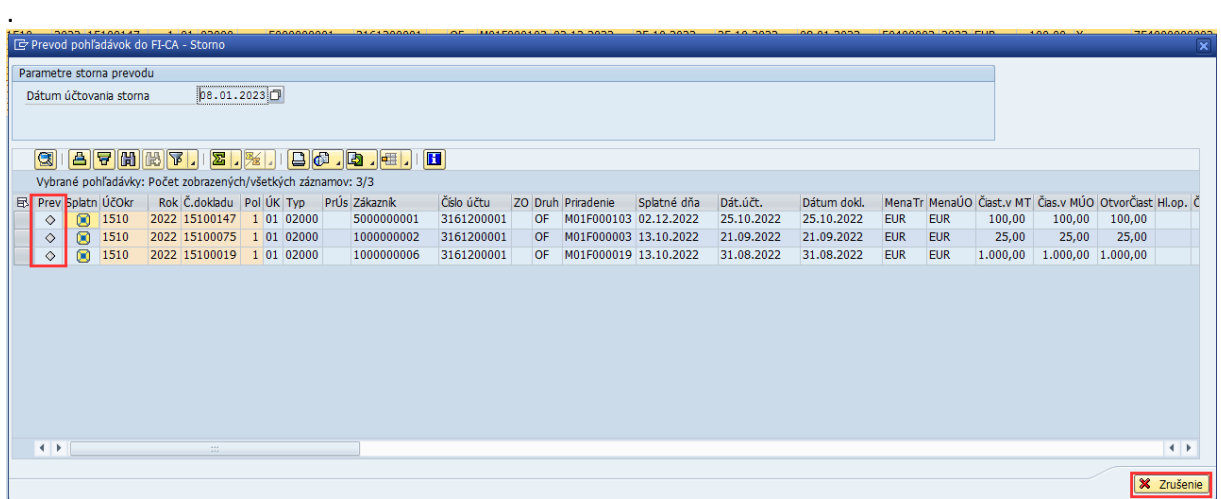

Po vykonaní storna prevodu sa pohľadávky dostanú do pôvodného stavu, je ich možné znova previesť. Systém však zobrazuje informácie o číslach dokladov, ktoré vnikli prevodom aj stornom prevodu.

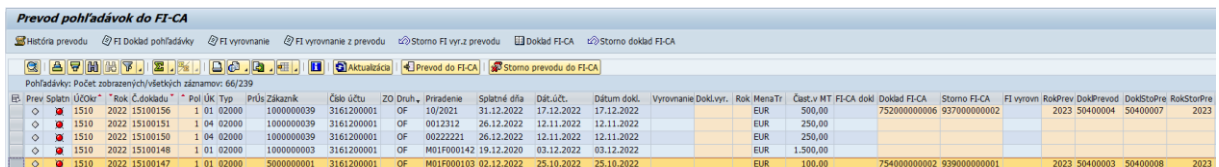

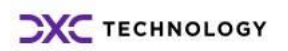

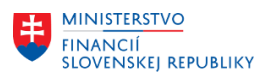

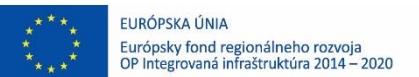

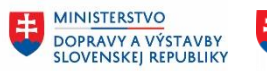

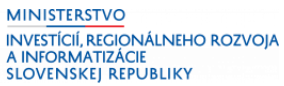

# <span id="page-15-0"></span>**3 História prevodu pohľadávok z modulu FI do modulu FI-CA**

Táto funkcionalita poskytuje používateľom podrobný prehľad o prenose pohľadávok do modulu FI-CA. História prevod do modulu FI-CA sa vyvolá transakciou **ZCAPREFIH**.

## <span id="page-15-1"></span>**3.1 Vyhľadávanie v režime Hlavičky prevodov**

Po spustení transakcie sa zobrazí obrazovka, kde je predvolený režim **Hlavičky prevodov** a nemu sú zobrazené výberové kritéria pre nájdenie hľadaného chodu prevodu.

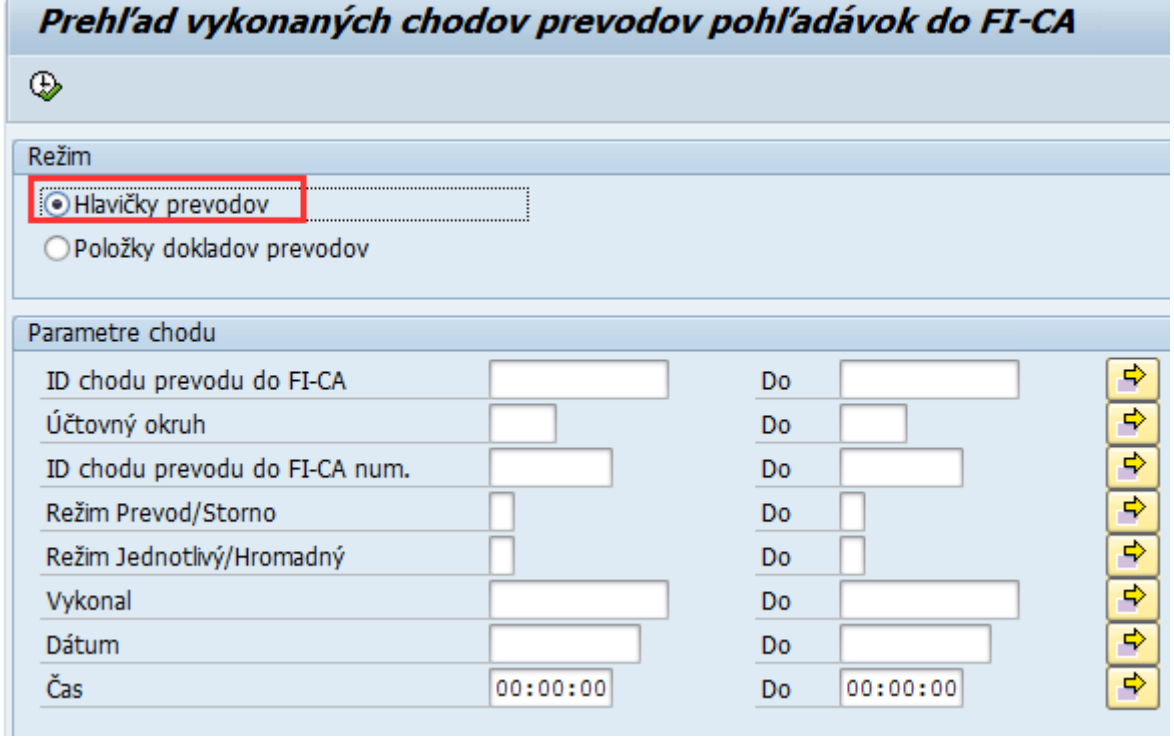

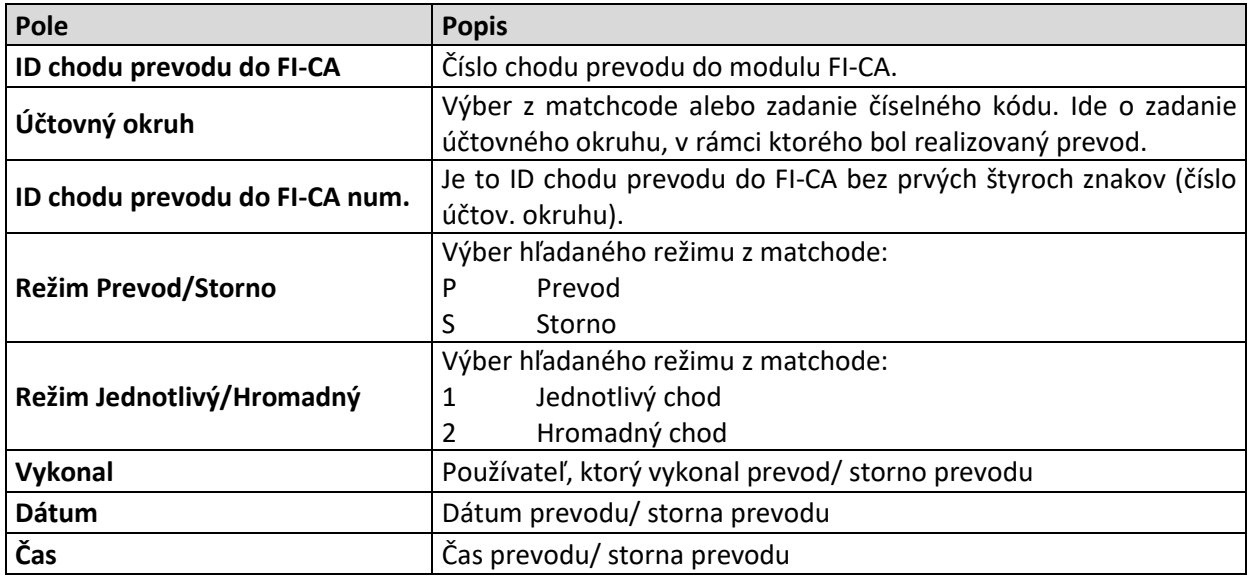

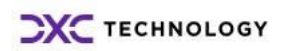

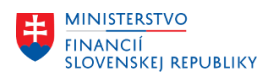

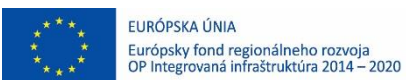

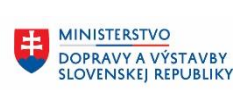

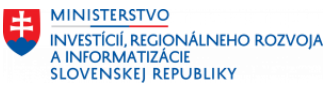

Po zadaní výberových kritérií je potrebné kliknúť na tlačidlo  $\bigoplus$  -Vykonanie. Systém zobrazí chody prevodu/ storna prevodu nájdené na základe kritérií. Výstup je ALV zostava, kde po kliknutí na riadok sa zobrazí detail daného chodu.<br>*Prevod pohľadávok do FI-CA - história* 

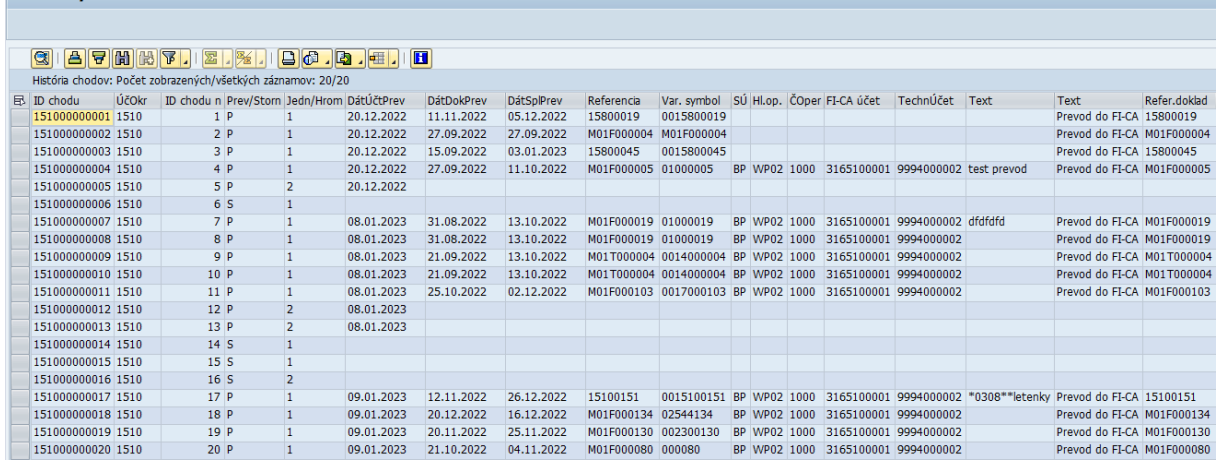

Výstup je ALV zostava, kde po kliknutí na riadok sa zobrazí detail daného chodu.<br>Prevod pohľadávok do FI-CA - história doklady

História chodov-doklady: Počet zobrazených/všetkých záznamov: 1/1

<span id="page-16-0"></span>E ID chodu Prev/Storn Jedn/Hrom ÚčOkr Rok Č.dokadu Pol ID prevodu DátÚčtPrev DátOkPrev DátSpPrev Referencia Var. symbol SÚ Hl.op. ČOper FI-CA účet TechnÚčet Text Text Ret. dokla.<br>151000000003 P 1 1510 2022 15800045 1 1 201

## **3.2 Vyhľadávanie v režime Položky dokladov prevodov**

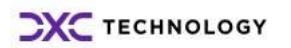

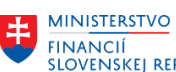

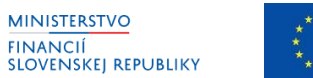

EURÓPSKA ÚNIA Európsky fond regionálneho rozvoja<br>OP Integrovaná infraštruktúra 2014 – 2020

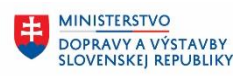

**EN MINISTERSTVO<br>INVESTÍCIÍ, REGIONÁLNEHO ROZVOJA<br>SLOVENSKEJ REPUBLIKY** 

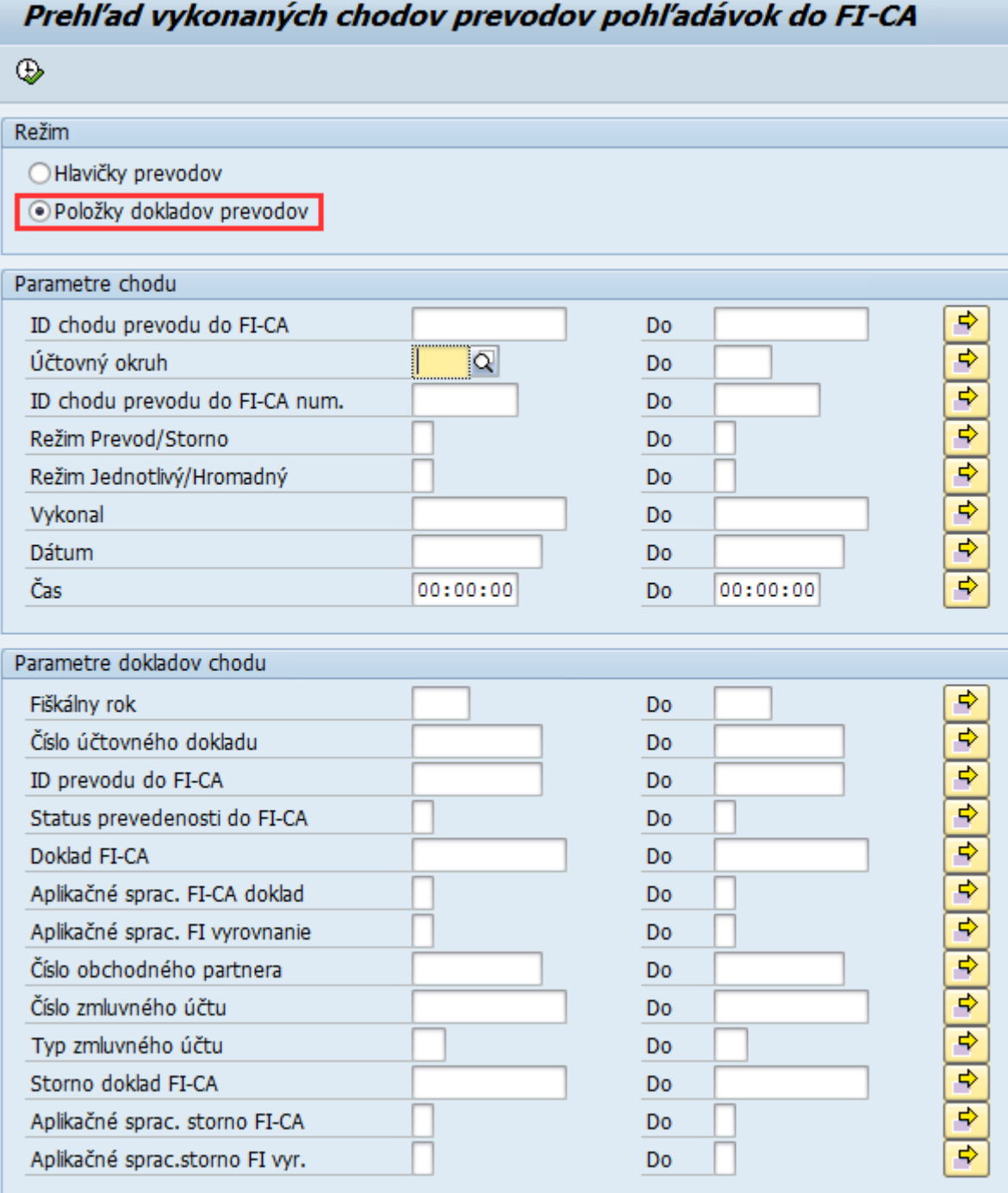

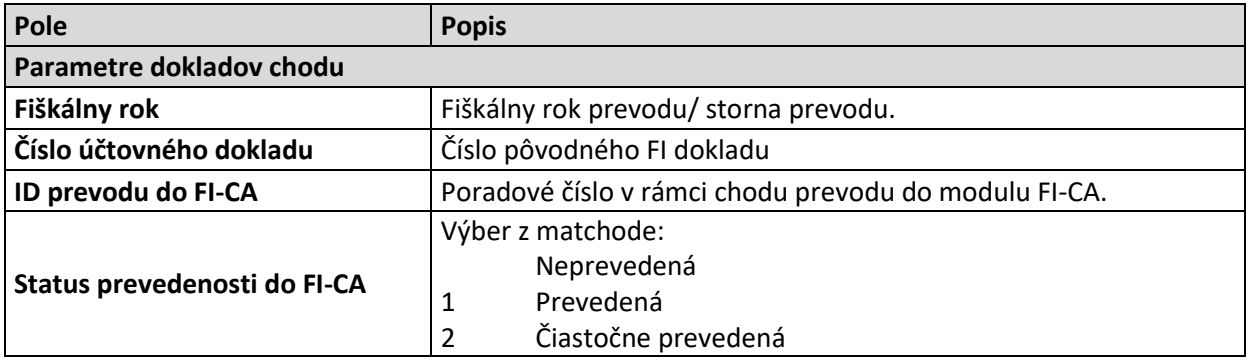

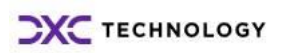

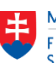

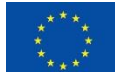

EURÓPSKA ÚNIA Európsky fond regionálneho rozvoja<br>OP Integrovaná infraštruktúra 2014 – 2020

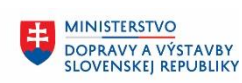

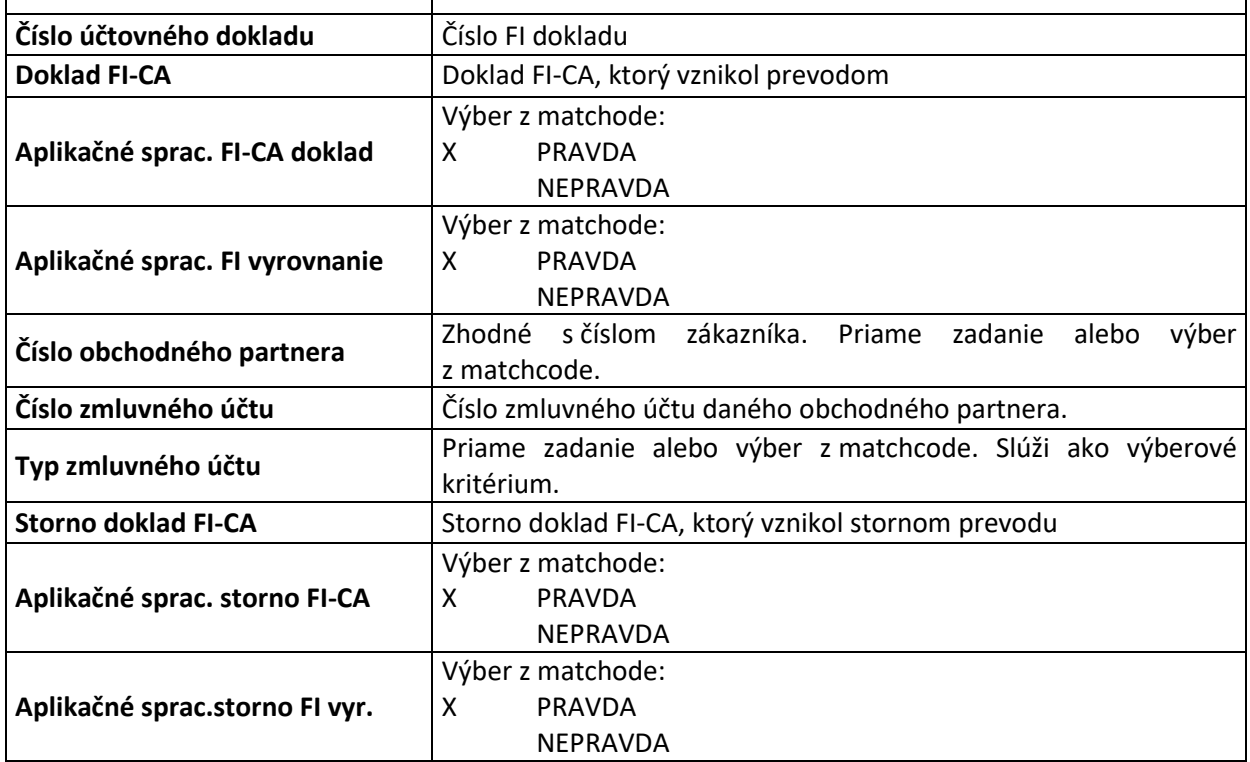

Po zadaní výberových kritérií je potrebné kliknúť na tlačidlo  $\bigoplus$  -Vykonanie. Systém zobrazí chody prevodu/ storna prevodu nájdené na základe kritérií. Výstup je ALV zostava, kde každý riadok predstavuje riadok chodu prevodu/ storna chodu.

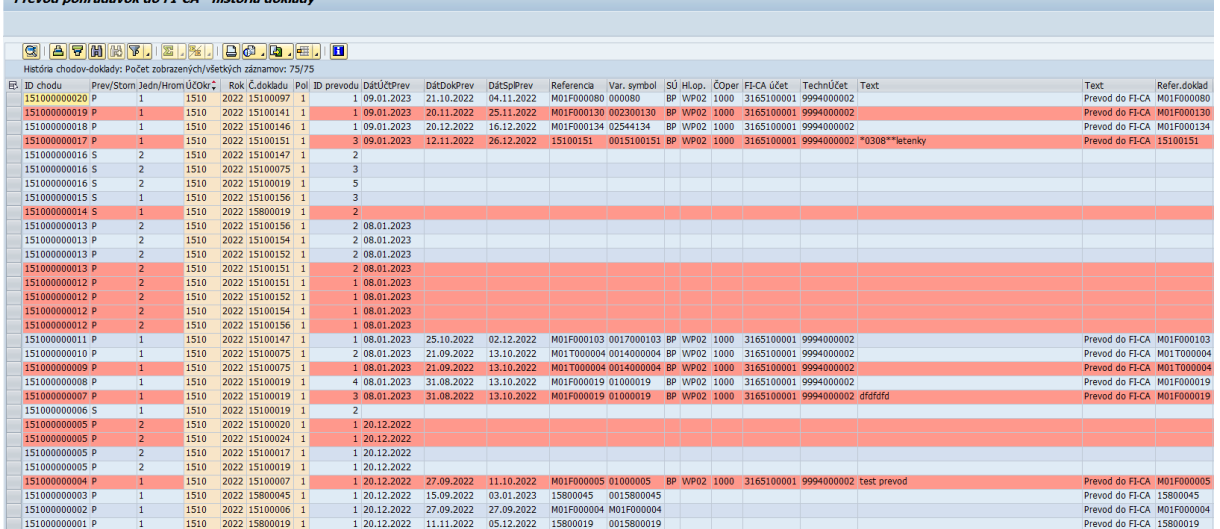

Je to rovnaký výstup, ktorý sa zobrazí po kliknutí na riadok chodu prevodu v prípade spustenia režimu Hlavičky prevodov.

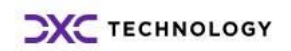